# Solt PC Monitoring User's Manual

- Map Type -

July 2016

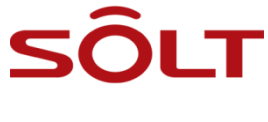

**SOLT Co., Ltd.**

## <span id="page-1-0"></span>1. Table of Contents

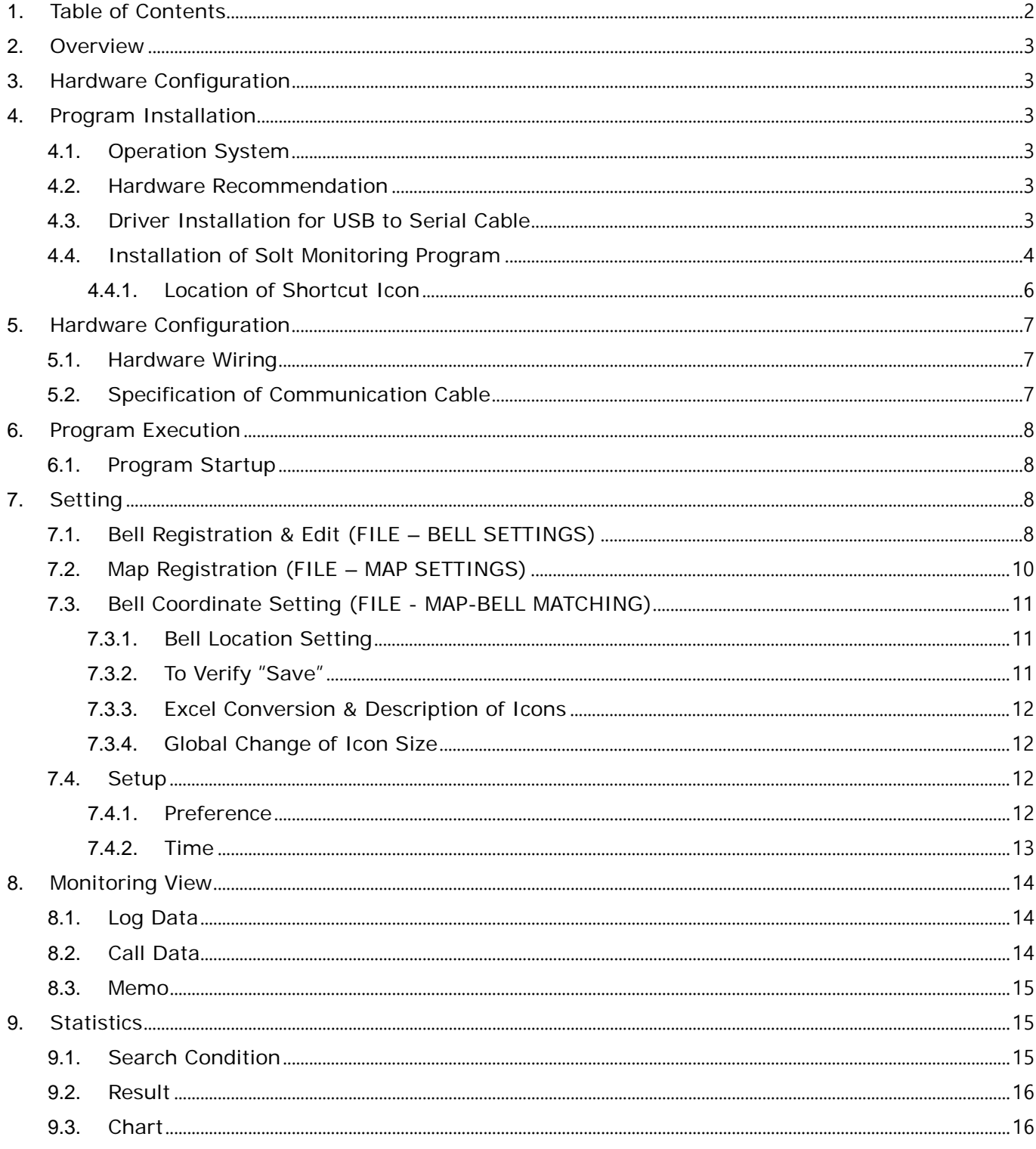

## <span id="page-2-0"></span>**2. Overview**

 The Solt Monitoring Program is a PC Application for places installed with the Solt wireless call system, realizing the statistics and search by date, time and place of information of calls made within the place by collecting the call information and saving it in the system's own DB.

## <span id="page-2-1"></span>**3. Hardware Configuration**

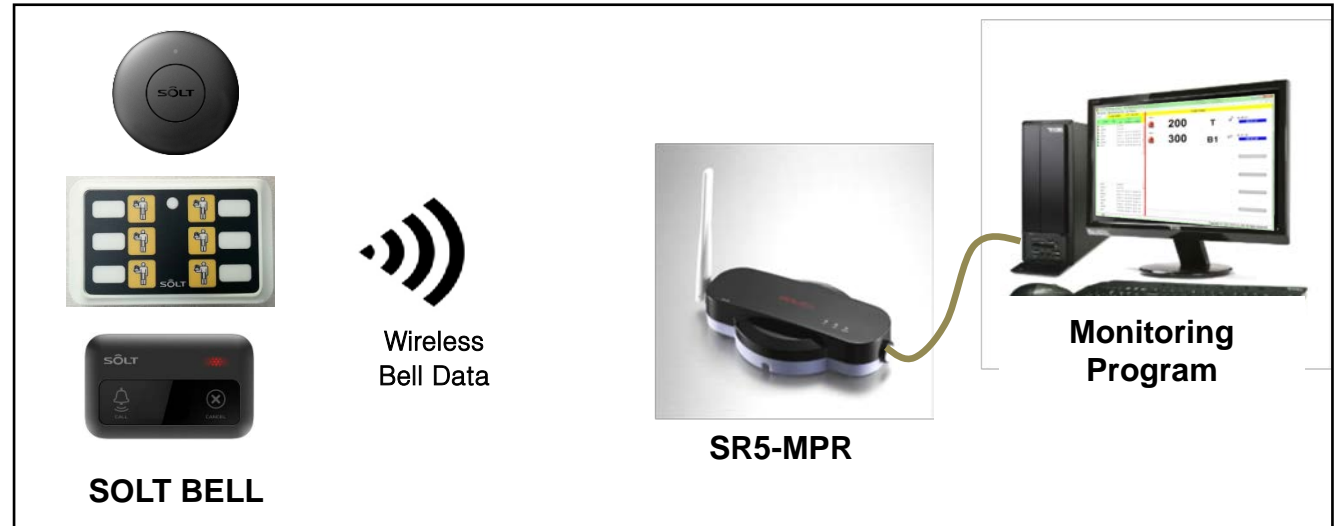

## **[System Configuration]**

## <span id="page-2-2"></span>**4. Program Installation**

## <span id="page-2-3"></span>**4.1. Operation System**

 $\cdot$  Windows<sup>®</sup> XP, Vista, 7, 8, 10 (x86, x64 Compatible)

## <span id="page-2-4"></span>**4.2. Hardware Recommendation**

CPU- Intel® Core2 duo, RAM 1GB, HDD 200MB, **Resolution - 1366\*768**

## <span id="page-2-5"></span>**4.3. Driver Installation for USB to Serial Cable**

- Connect the "USB to Serial Cable" to a PC.
- . Install the "USB TO Serial Cable Driver" using the Driver CD provided.
- Upon installation, check that the USB Serial Port is installed from Port (COM & LPT) under "Device Manager".

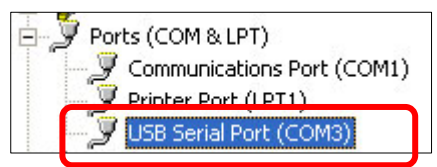

## <span id="page-3-0"></span>**4.4. Installation of Solt Monitoring Program**

- ① Execute the installation file provided.
	- 视 Solt Monitoring Install Program.exe
- ② Proceed in the following order to finish the installation of Monitoring Program.

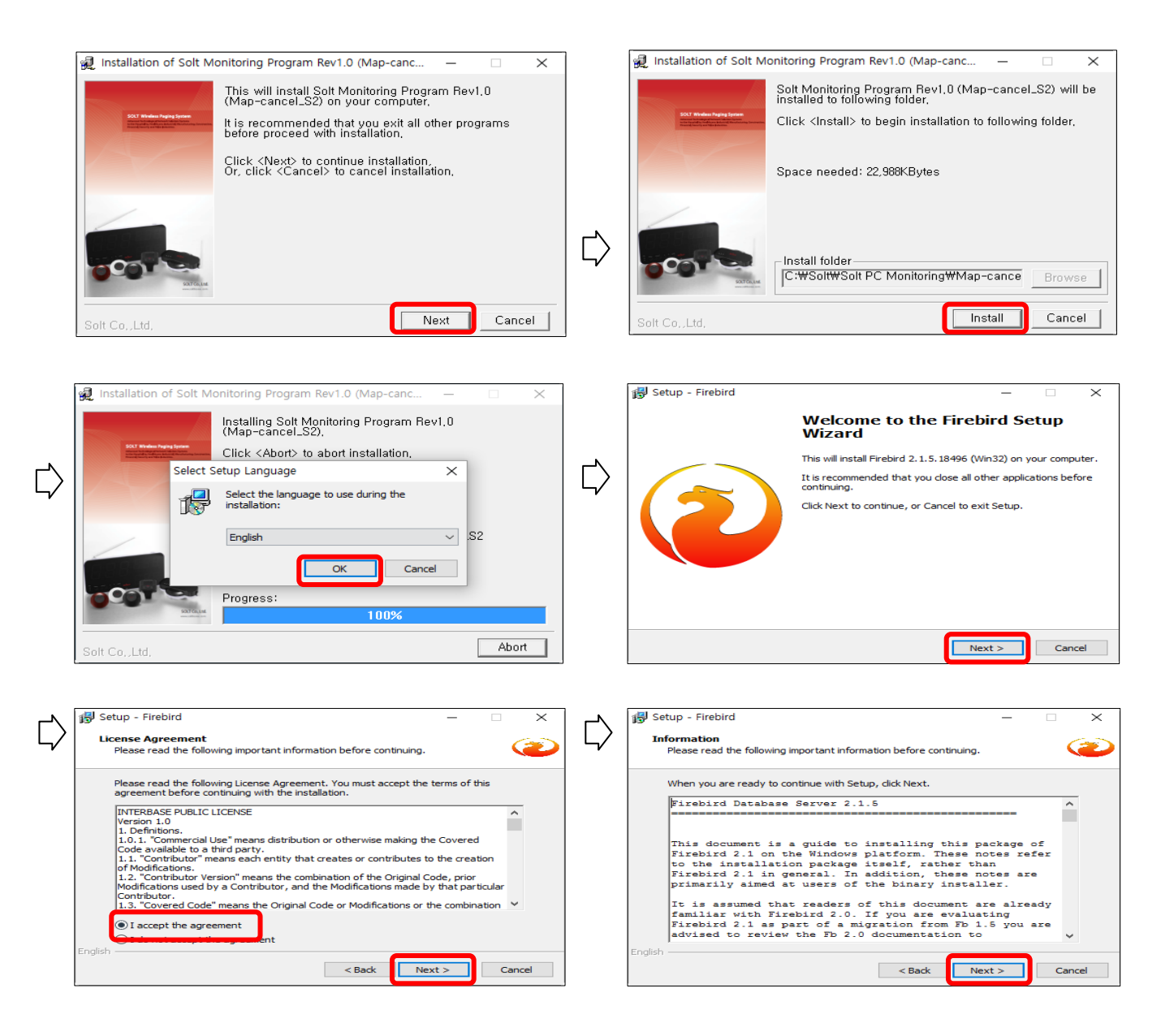

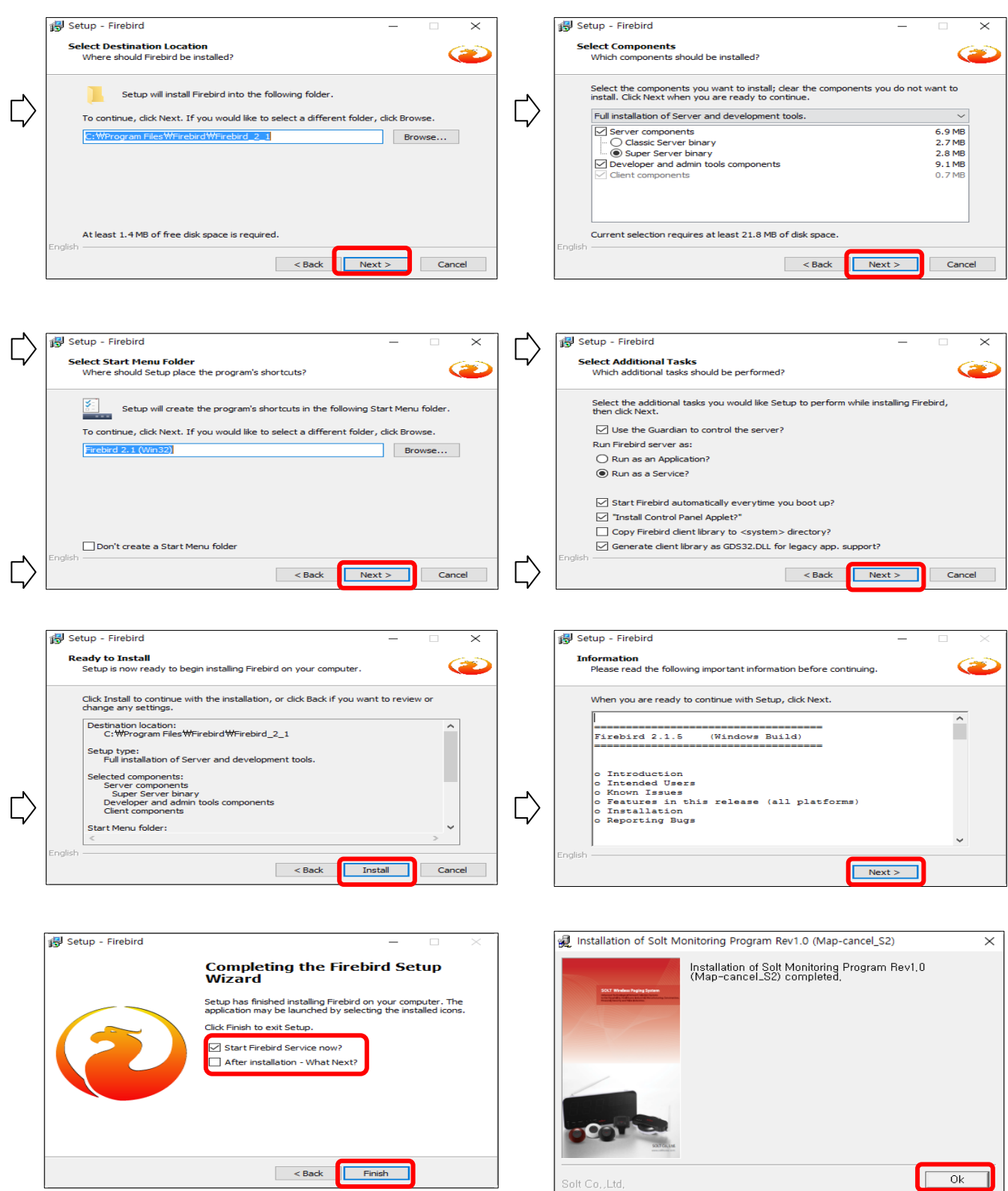

#### <span id="page-5-0"></span>**4.4.1. Location of Shortcut Icon**

① Wallpaper: Solt Monitoring Program

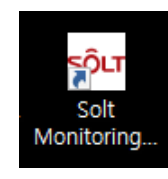

② Start Menu:

*Start – All Programs – Solt* – **Solt Monitoring Program**

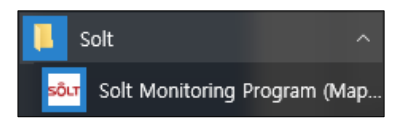

#### *Start – All Programs –* **Firebird 2.1**

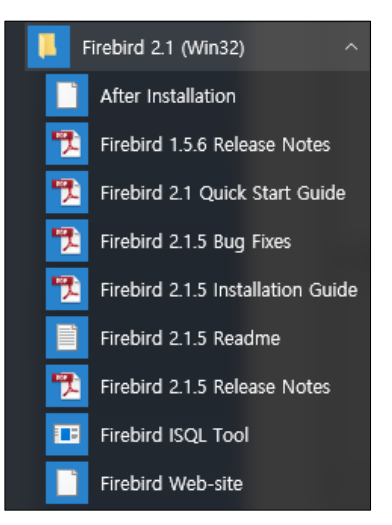

※ **Firebird 2.1**: This is a DB related program. Do not change or delete the setting as it may disable the normal operation of Monitoring Program.

# <span id="page-6-0"></span>**5. Hardware Configuration**

## <span id="page-6-1"></span>**5.1. Hardware Wiring**

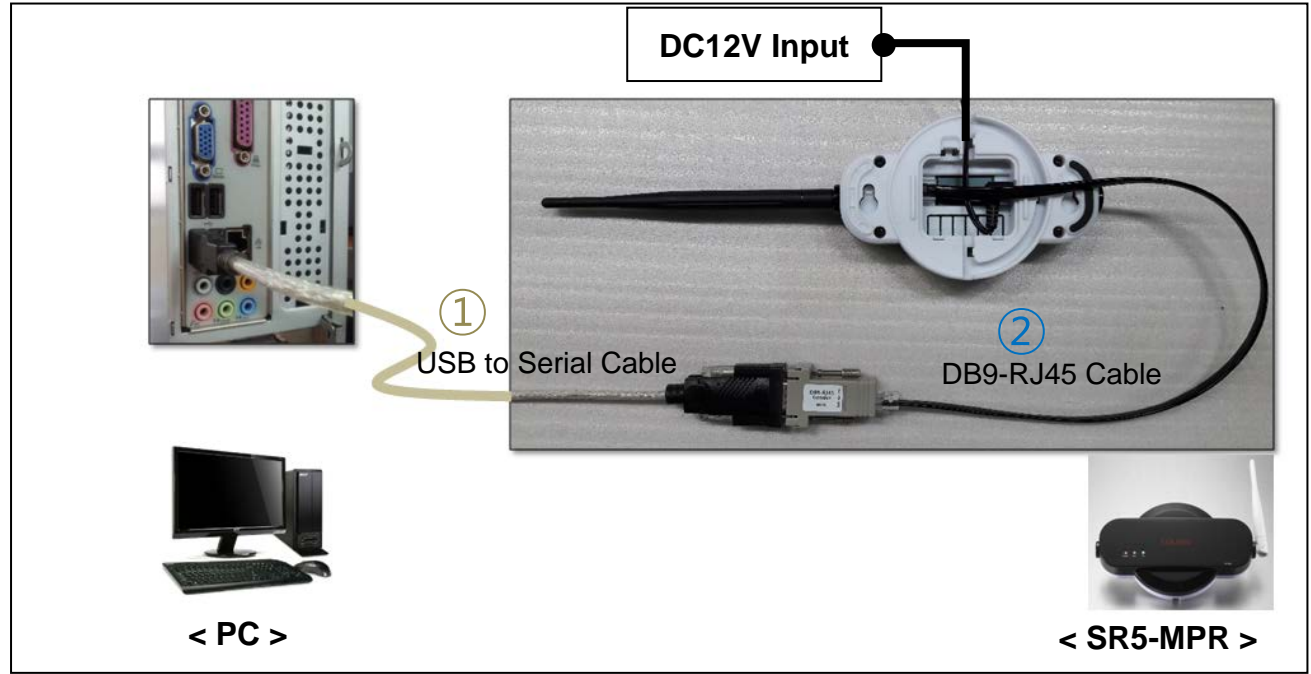

## **[Hardware Wiring]**

- ① Connect the DC12V adapter to SR5-MPR (MPR) to power it on.
- ② Connect the "USB to Serial Cable" to the USB port of PC.
- ③ Connect the RJ45 Jack of DB9-RJ45 Cable to SR5-MPR (MPR), and connect the other end to the 'USB to Serial Cable'.

## <span id="page-6-2"></span>**5.2. Specification of Communication Cable**

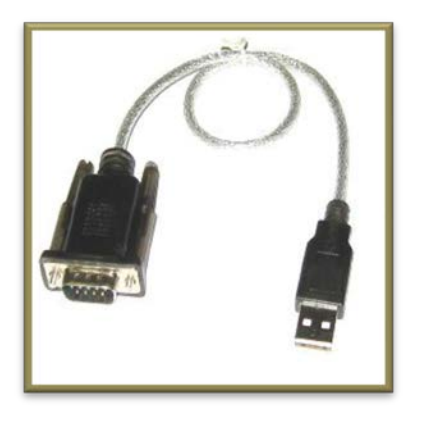

**① USB to Serial Cable ② DB9 to RJ45 Cable**

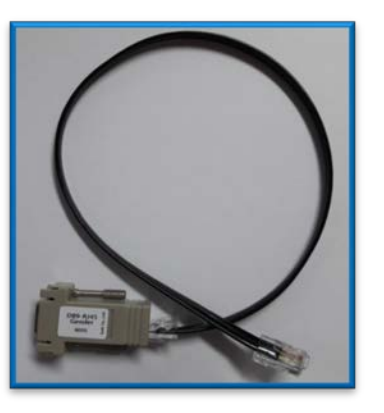

## <span id="page-7-0"></span>**6. Program Execution**

## <span id="page-7-1"></span>**6.1. Program Startup**

① Double-click on Solt Monitoring Program on the wallpaper to execute.

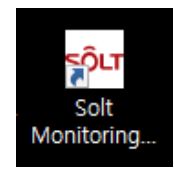

## <span id="page-7-2"></span>**7. Setting**

## **7.1. Bell Registration & Edit (FILE – BELL SETTINGS)**

<span id="page-7-3"></span>① : **Automatic registration of the bell information registered in MPR** (If any bell information exists in the existing program, it will be loaded upon initialization.)

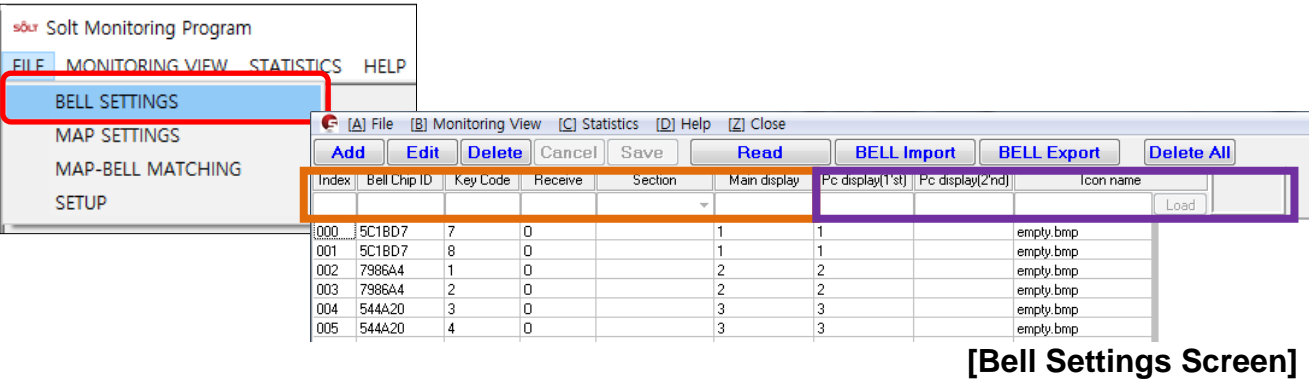

- $\odot$   $\overline{\phantom{a}}$   $\overline{\phantom{a}}$  and  $\overline{\phantom{a}}$  To register a new bell individually Only enabled when the Bell Chip ID is known
- 3 **Edit**: To change the display number or icon registered in the Program

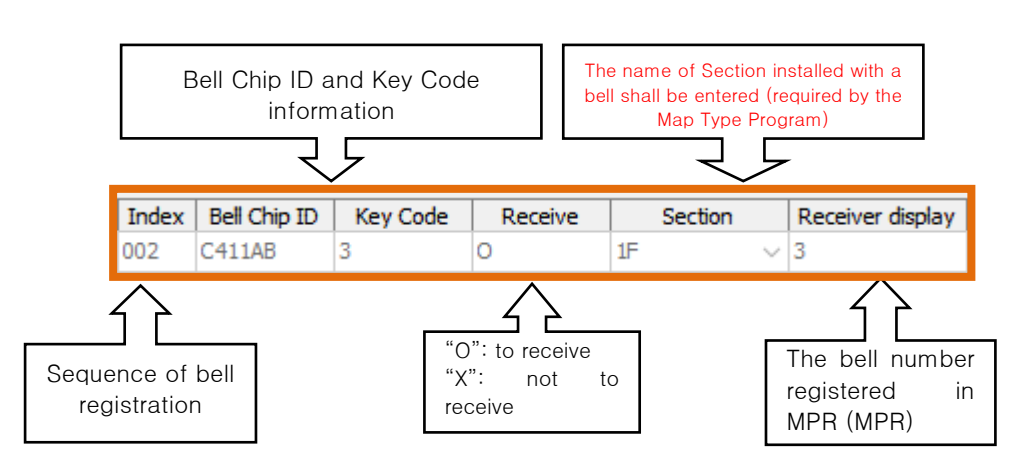

## Solt PC Monitoring Program User's Manual

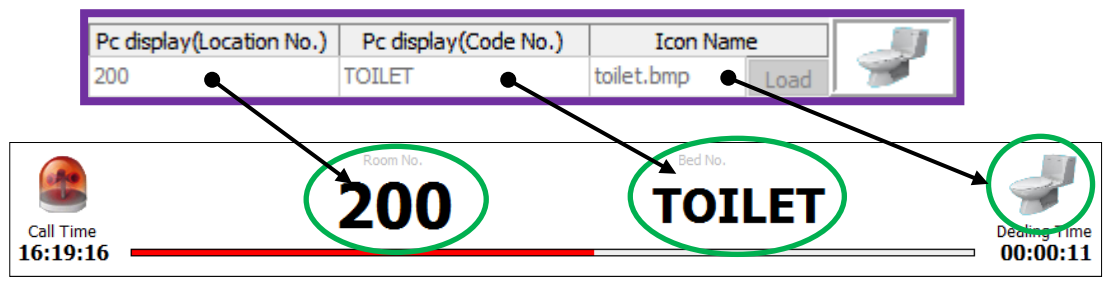

**[Monitoring View Screen]**

- 4 **Delete**: To delete an individual bell registered in the Program
- **6 Cancel**: To cancel registration or edit of a bell
- $\circled{6}$   $\overline{\mathsf{Save}}$ : To save registration or edit of a bell
- $\overline{O}$  **BELL Export**  $\cdot$  To convert into an Excel file
- ※ *BELL Export: If the display cannot be changed easily because there is a great number of bells, the data can be converted to an Excel file for global changing.*

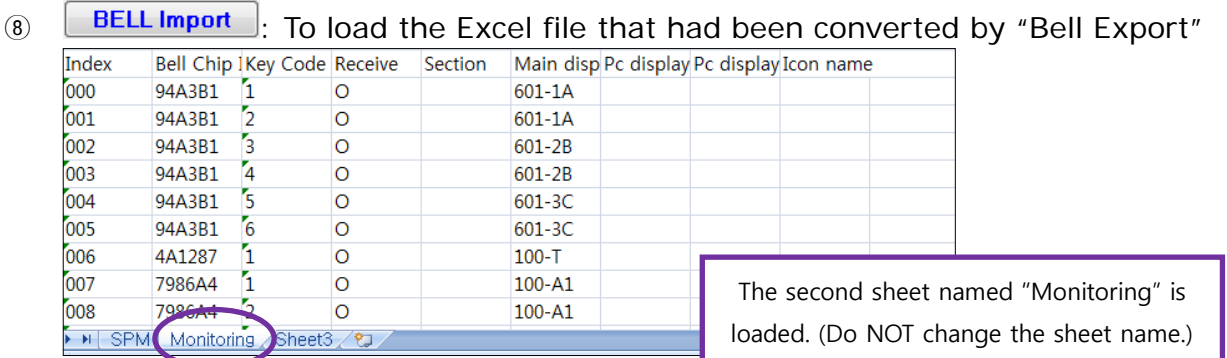

**Delete All**: To delete all bell information registered in the Program

## **7.2. Map Registration (FILE – MAP SETTINGS)**

<span id="page-9-0"></span>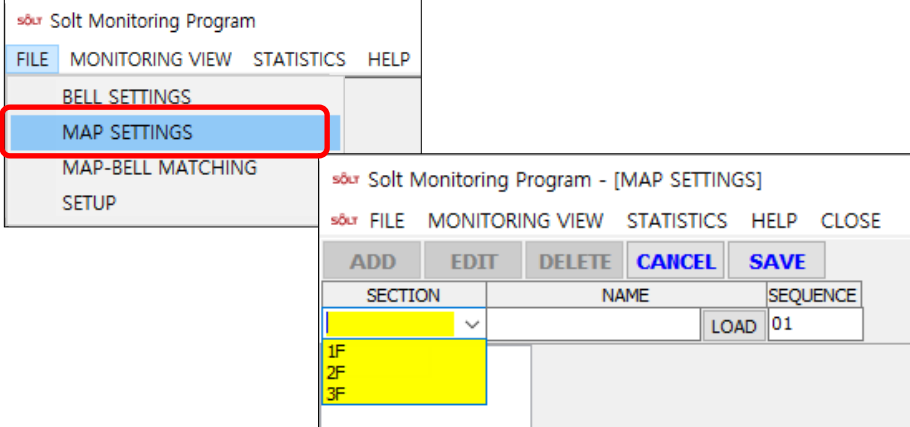

 $\boxed{1}$  To add a Map, press the  $\boxed{ADD}$  button, click on  $\boxed{1}$  winder SECTION to select a name of drawing, press the **[LOAD]** button to load an image for the new Map, and press  $\sqrt{\frac{SAVE}{A}}$ If the SECTION is empty, you must add "SECTION" for each bell under "BELL SETTINGS".

※ *Supported MAP image file: JPG, PNG, BMP etc regardless of resolution.* 

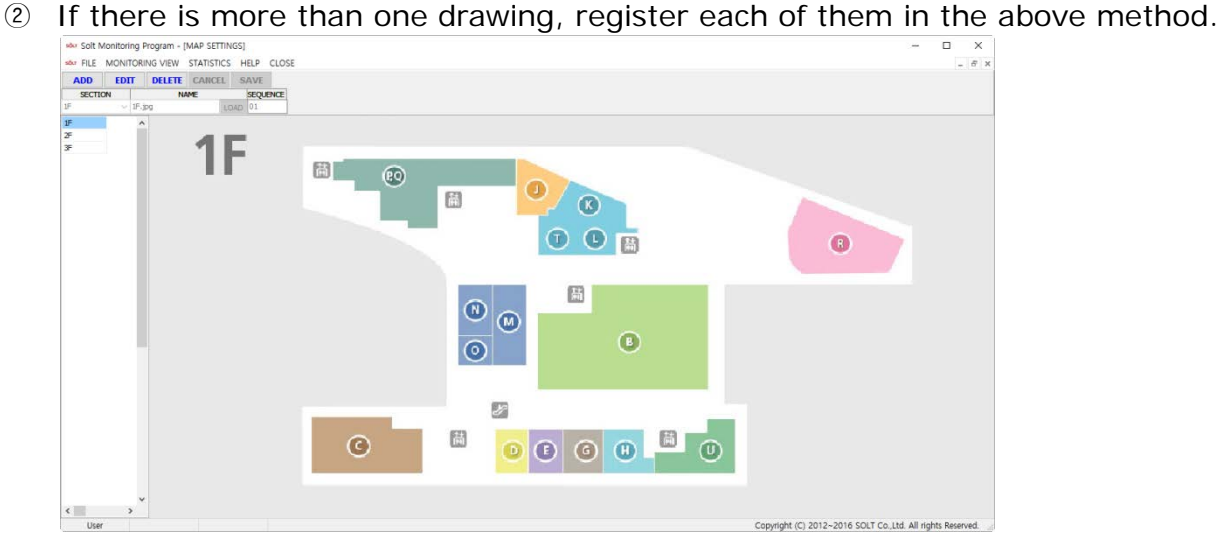

**[Map Setting Screen]**

## <span id="page-10-0"></span>**7.3. Bell Coordinate Setting (FILE - MAP-BELL MATCHING)**

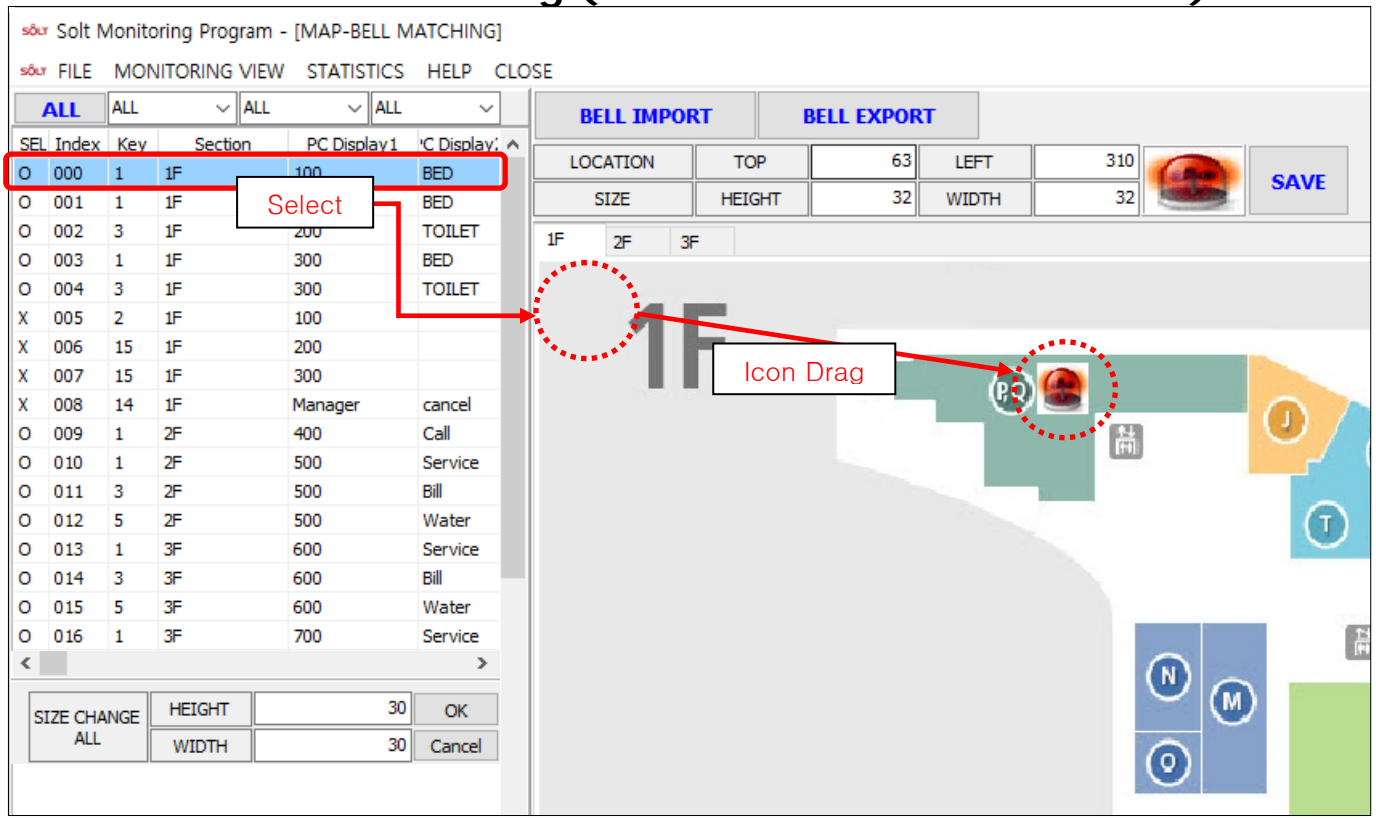

## <span id="page-10-1"></span>**7.3.1. Bell Location Setting**

Select the first item from the bell list on the left, place the warning lamp icon on the map, and double-click on the icon or press **SAVE** at the top to save the coordinate. Repeat this procedure to save the rest of the bells.

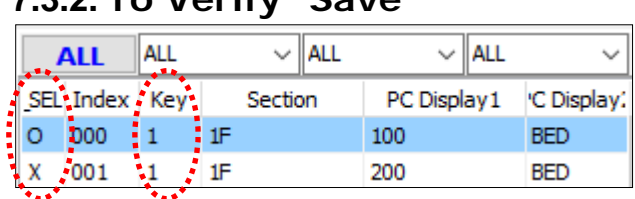

#### <span id="page-10-2"></span>**7.3.2. To Verify** "**Save**"

- ① "O" or "X" in the "bel\_select" box indicates whether or not the warning lamp icon is saved.
- ② If the monitoring program is a "Cancel" type, you do not need to designate the cancelling locations. (Cancel Key Values: 2, 4, 6, 8, 10, 12, 15, 16)

## <span id="page-11-0"></span>**7.3.3. Excel Conversion & Description of Icons**

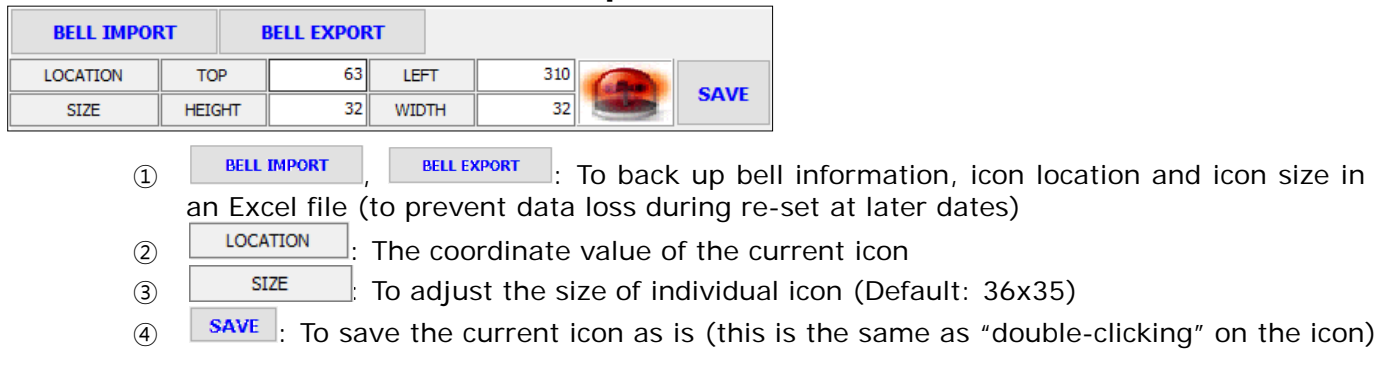

## <span id="page-11-1"></span>**7.3.4. Global Change of Icon Size**

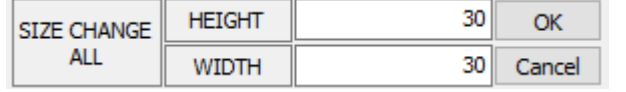

The height and width of icon can be globally changed. (Default: 36x35)

### <span id="page-11-3"></span><span id="page-11-2"></span>**7.4. Setup 7.4.1. Preference**

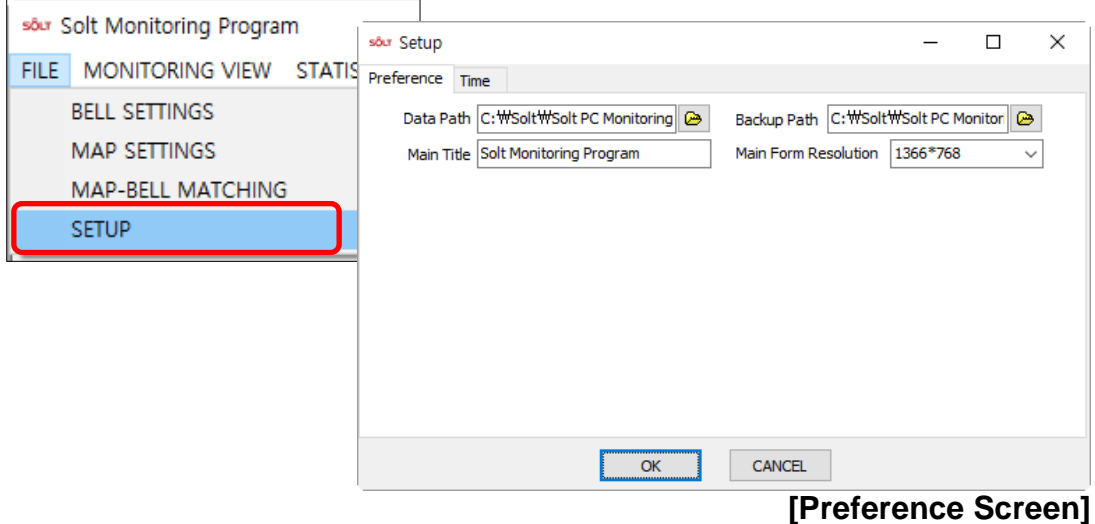

- ① Data Path: To designate the path of DB file (Default: C:\Solt\Solt PC Monitoring\xxxxx\data)
- ② Backup Path : To designate the backup path of DB file (Default: C:\Solt\Solt PC Monitoring\xxxxx\Backup) (The DB file is an imortant file containing bell information. It may be damaged owing to 'System Format' or 'System Error'. If possible, designate the D drive or an external storage as the backup path.)
- ※ *Backup : Automatica backup is made in the "date.hdb" format at every midnight to the designated path. You are also prompted to back up every time you exit the Monitoring Program.*
- ※ *Recovery of Backup File: Change the name of the latest file in the backup folder to "cis\_hms.gdb" and paste it into the Data folder.*

③ Main Title: To change the title of Monitoring Program

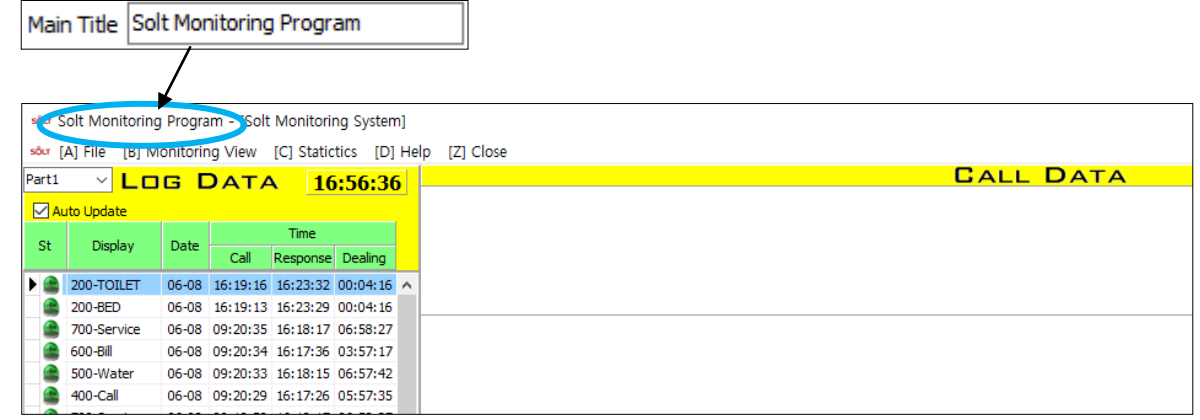

④ Main Form Resolution: To set resolution of the Program (The will take effect upon re-start of the Program)

Main Form Resolution | 1366\*768

- Maximized: To set to the full monitor screen size
- 1366\*768: (Default)
- $1600*900$

#### <span id="page-12-0"></span>**7.4.2. Time**

① Part time Setting: To operate by shift (The shift performance can be shown by comparing the Dealing Time during each shift.)

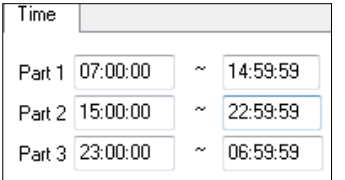

② Dealing time: A siren will sound continuously through the PC speakers if a call is not dealt with within the set dealing time. (the siren will stop when the call is dealt with.)

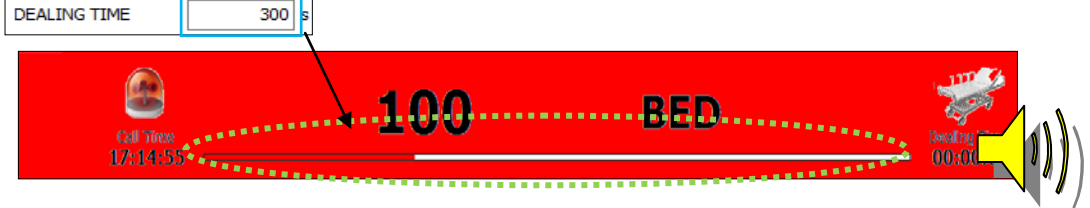

③ Flash time: This is the speed of panel flickering upon call or receipt of 'Cancel'.

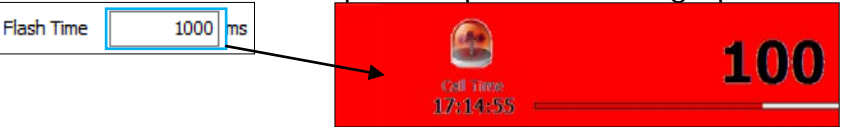

④ Cancel time: This is the time taken from the receipt of 'Cancel' to 'Delete'.

## <span id="page-13-0"></span>**8. Monitoring View**

The screen to check call information

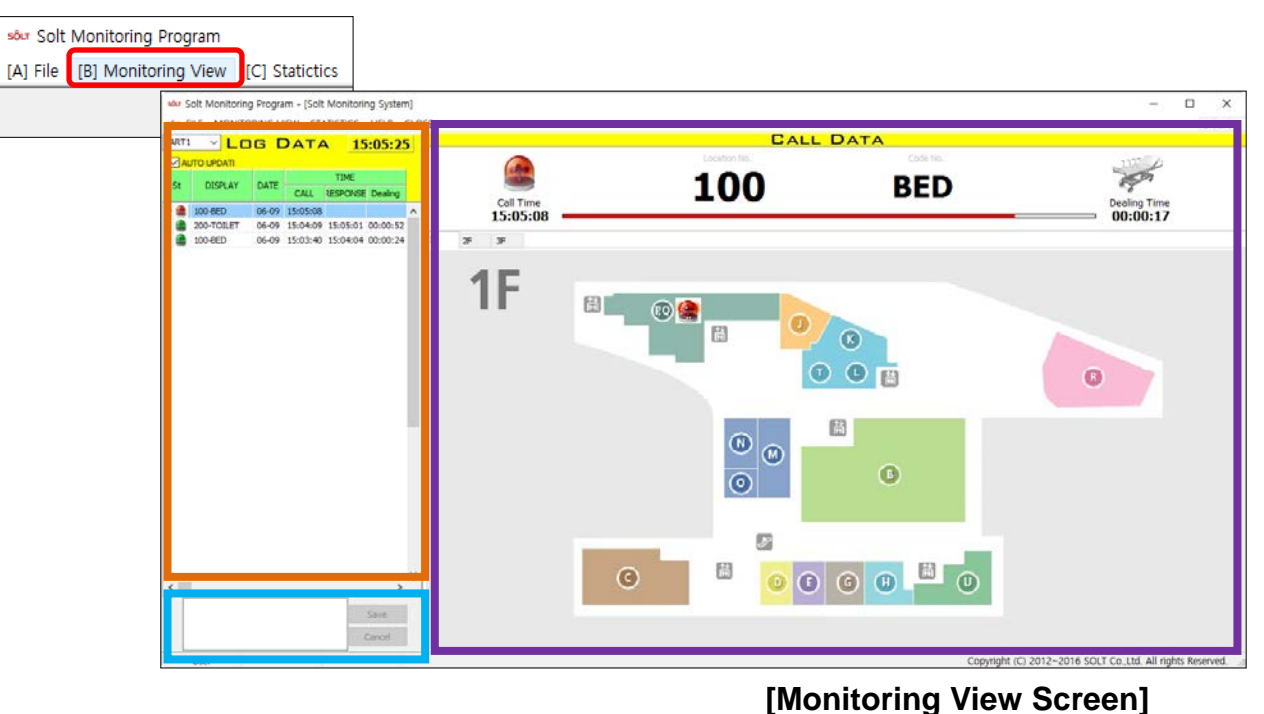

## <span id="page-13-1"></span>**8.1. Log Data**

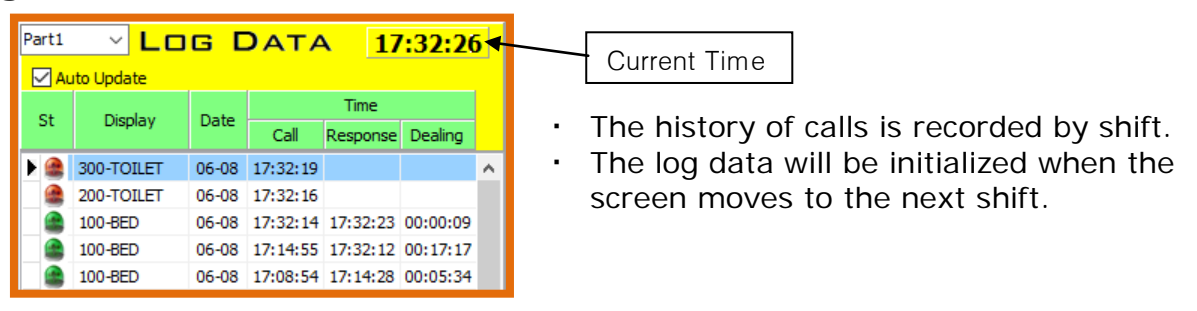

## <span id="page-13-2"></span>**8.2. Call Data**

 The current call is displayed. A single call and its location are shown in the map (in the resolution of 1366\*768)

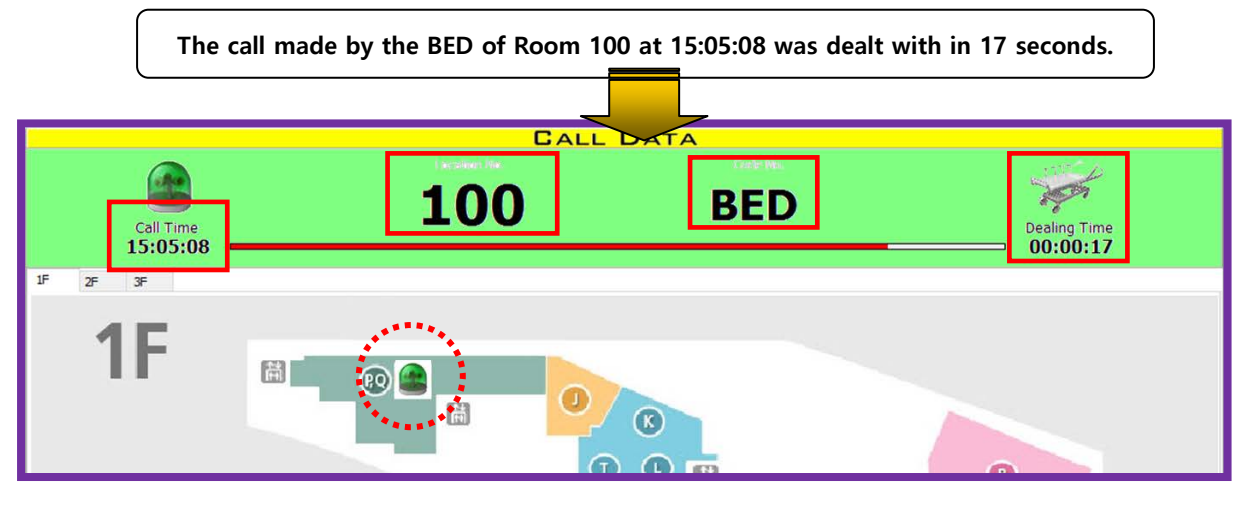

#### <span id="page-14-0"></span>**8.3. Memo**

History of each call among the Log Data can be record.

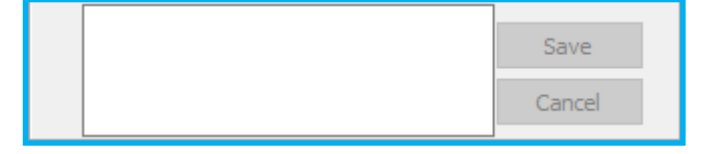

## <span id="page-14-1"></span>**9. Statistics**

 Information stored in DB can be searched by date, shift, dealing method or key word, and can be documented and converted to an Excel file.

| G Solt PC Monitoring Program - [Statistics]                            |                        |                                            |                                        |                 |                              | $\Box$ e<br>$\mathbf{x}$                 |
|------------------------------------------------------------------------|------------------------|--------------------------------------------|----------------------------------------|-----------------|------------------------------|------------------------------------------|
| G [A] File [B] Monitoring View [C] Statistics                          |                        |                                            |                                        |                 |                              | $ \epsilon$ $\times$                     |
| $2012 - 06 - 01$ 3 $0000$<br>$\degree$ 2012-09-04 $\overline{3}$ 24:00 |                        | All<br>Part Time<br>Dealing Methords   All | $\overline{\phantom{a}}$<br>$\cdot$    | Display Keyword |                              | To Excel<br>Searching                    |
| Date<br>Status                                                         | Display                | Call Time                                  | <b>Response Time</b>                   | Dealing Time    |                              | 174<br>Number of Call                    |
| ≘<br>2012-09-03                                                        | 300-B1                 | 16:47:32                                   | 17:45:57                               | 00:58:25        |                              |                                          |
| G<br>2012-09-03                                                        | $200-T$                | 16:49:57                                   | 17:45:56                               | 00:55:59        |                              | 68 %<br>119<br>Number of Dealing         |
| G<br>2012-09-03                                                        | $200-T$                | 21:08:41                                   | 21:08:53                               | 00:00:12        |                              | 55<br>32%<br>Number Not Dealing          |
| 2012-09-03                                                             | 300-B1                 | 21:08:45                                   |                                        |                 |                              |                                          |
| 2012-09-03                                                             | $200-T$                | 21:26:56                                   | 09:28:30                               | 12:01:34        |                              | 01:05:45                                 |
| 2012-09-03                                                             | 300-B1                 | 21:27:02                                   | 21:27:12                               | 00:00:10        |                              | Avg Dealing Time(s)                      |
| 2012-09-03                                                             | 300-B1                 | 21:27:32                                   | 21:28:45                               | 00:01:13        |                              |                                          |
| 2012-09-03                                                             | 300-B1                 | 21:29:08                                   | 21:29:12                               | 00:00:04        |                              |                                          |
| 2012-09-03                                                             | 300-B1                 | 21:45:43                                   | 09:28:46                               | 11:43:03        |                              |                                          |
| 2012-09-04                                                             | $200 - T$              | 09:29:25                                   | 14:03:48                               | 04:34:23        |                              |                                          |
| e<br>2012-09-04                                                        | 300-B1                 | 09:29:28                                   |                                        |                 |                              |                                          |
| G<br>2012-09-04                                                        | 200-T                  | 11:16:24                                   | 11:18:16                               | 00:01:52        |                              |                                          |
| £<br>2012-09-04                                                        | 300-B1                 | 11:16:27                                   | 11:42:53                               | 00:26:26        |                              |                                          |
| 2012-09-04                                                             | $200 - T$              | 11:18:39                                   | 11:18:56                               | 00:00:17        |                              | Chart Select                             |
| 2012-09-04                                                             | $200-T$                | 11:42:45                                   | 11:42:52                               | 00:00:07        |                              |                                          |
| 2012-09-04                                                             | $200 - T$              | 11:43:04                                   | 11:44:00                               | 00:00:56        |                              | $\odot$ Time<br><b>Date</b>              |
| 2012-09-04                                                             | 300-B1                 | 11:43:08                                   |                                        |                 |                              |                                          |
|                                                                        |                        |                                            |                                        |                 |                              | $\overline{\mathbf{r}}$                  |
| <b>Call Time</b>                                                       |                        |                                            |                                        |                 |                              |                                          |
| 40                                                                     |                        | $\boxed{20}$                               | $\overline{27}$<br>20<br>. <del></del> | $\boxed{23}$    |                              |                                          |
|                                                                        | $\boxed{7}$            |                                            |                                        | 18              |                              | 15<br>15<br>11                           |
| $\frac{\pi}{8}$ 30 $\,$<br>10                                          | $\vert 4 \vert$        |                                            |                                        |                 | $\sqrt{4}$<br>$\overline{3}$ |                                          |
| 09                                                                     | 10 <sub>10</sub><br>11 | 12<br>13                                   | 14                                     | 15<br>16        | 17<br>19                     | 20<br>$\overline{21}$<br>$\overline{22}$ |
|                                                                        |                        |                                            |                                        | Time            |                              |                                          |
|                                                                        |                        |                                            |                                        |                 |                              |                                          |

**[Statistics Screen]**

## <span id="page-14-2"></span>**9.1. Search Condition**

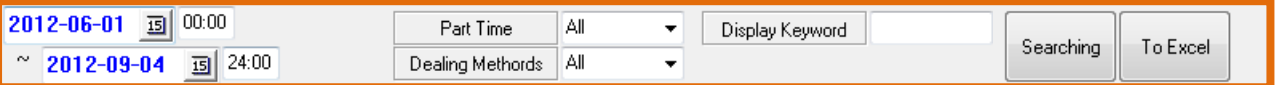

① Select Date: To designate range of dates and times for search

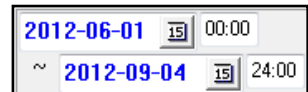

② Part Time: To search by shift set under 'Setup'.

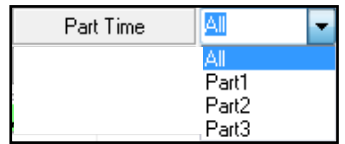

③ Dealing Methods: The method of dealing of calls

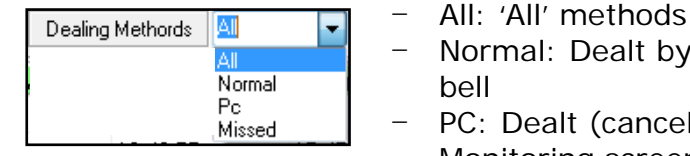

- Dealt by pressing the Cancel button on the
- It (canceled) by the mouse on the Monitoring screen
- Missed: Call that have not been dealt with

#### ④ Display Keyword: Keyword search

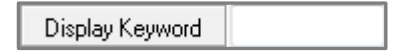

## <span id="page-15-0"></span>**9.2. Result**

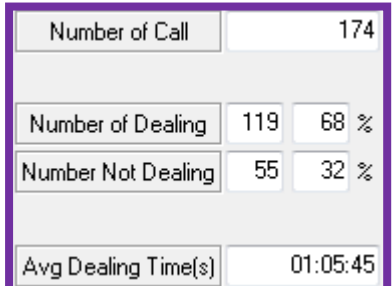

- ① Number of Call: The number of total calls made
- ② Number of Dealing: The number of dealings made (in numbers and in %)
- ③ Number Not Dealing: The number of call not-dealt with (in numbers and in %)
- ④ Avg Dealing Time(s): The average dealing time (excluding the not-dealt calls)

## <span id="page-15-1"></span>**9.3. Chart**

① Time: To display the number of calls by time of a day

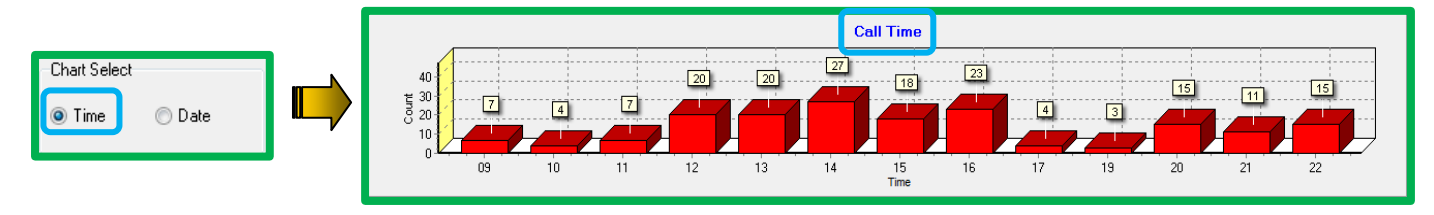

Date: To display the number of calls by date

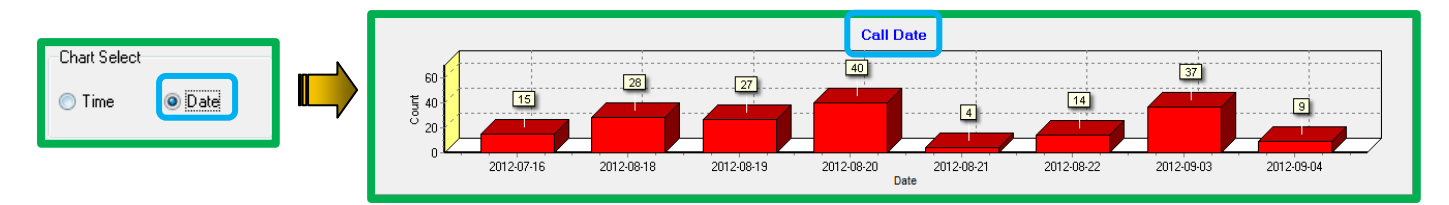